## **IPhone - IPad Mail Ayarları**

**iPhone ya da iPad ile Uludağ Üniversitesi e-posta servisi nasıl kullanılır?**

iPhone ya da iPad ile e-posta okumak ve göndermek için merkezi e-posta sunucusu ayarlarını yapmanız gereklidir. Bunun için, **Ayarlar >>> Mail, Kişiler, Takvimler** seçeneğine dokunun.

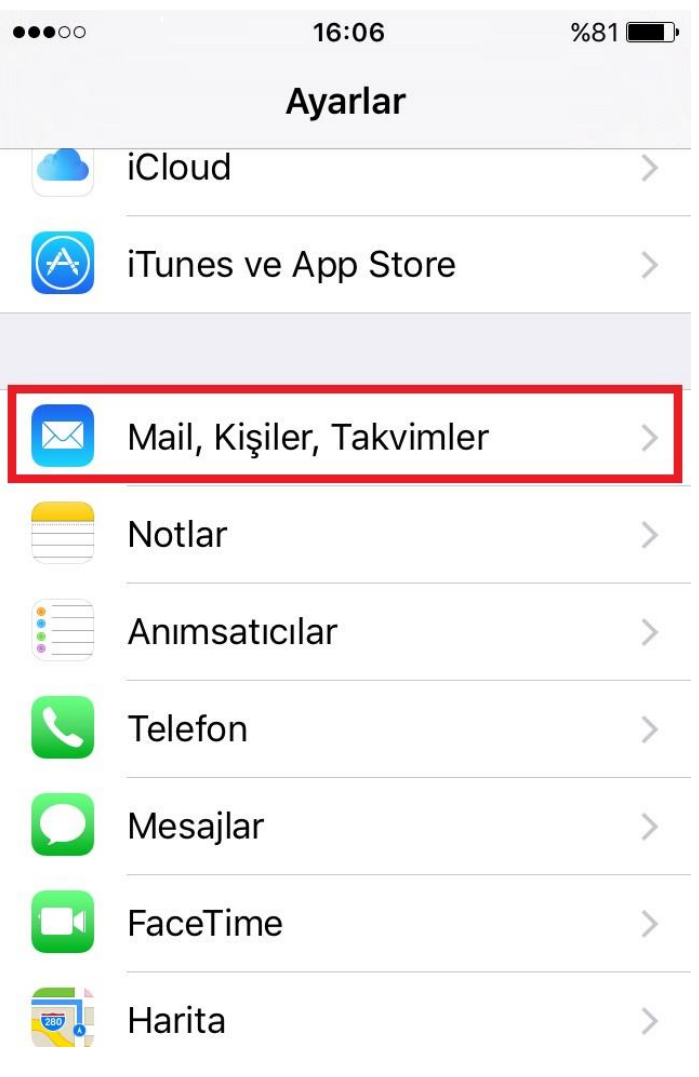

**Resim - 1**

Resim - 2 de gösterildiği gibi **"Hesap Ekle"** ' ye dokunun ve gelen ekranda (Resim - 3) **Google** seçeneğini seçin.

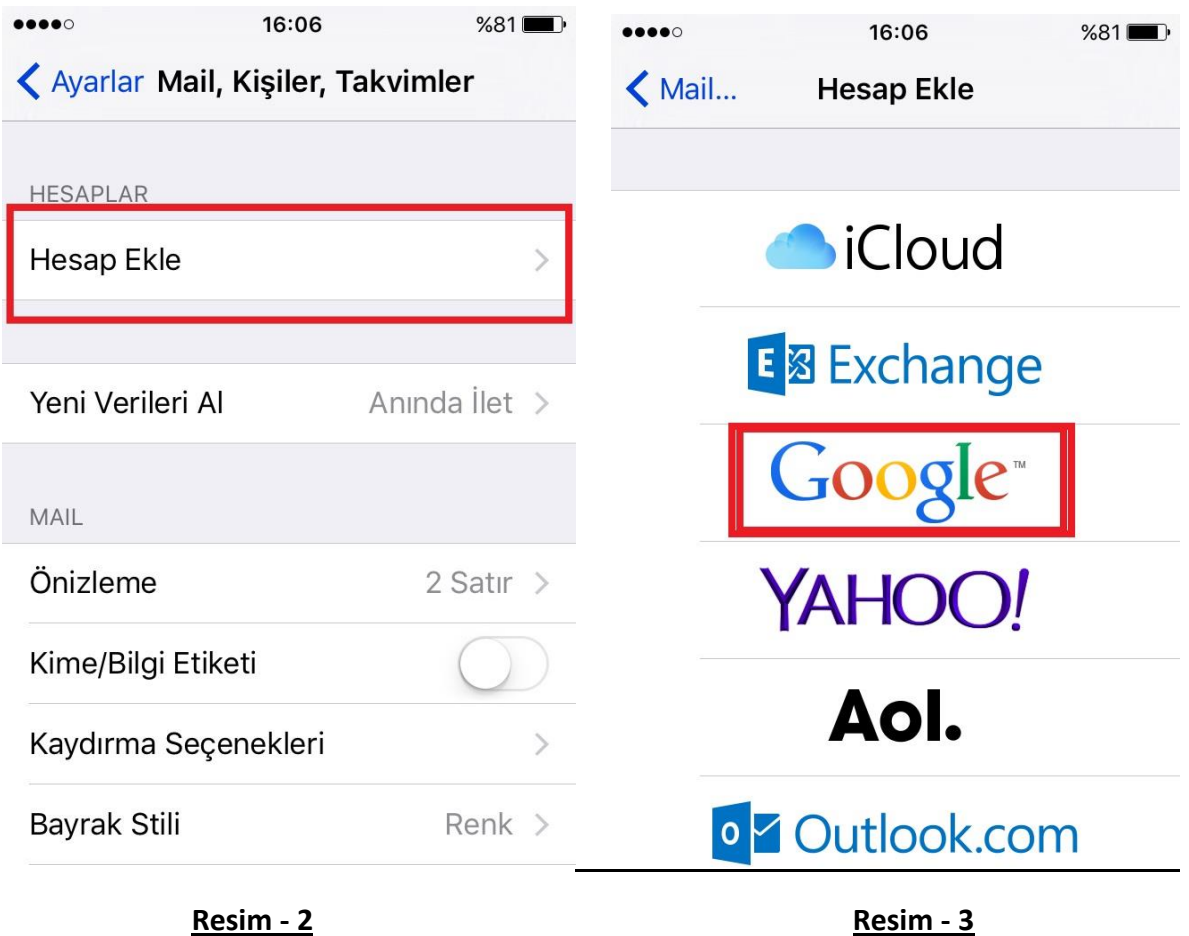

Resim – 4' te gösterildiği gibi kullanıcı adınızı **@uludag.edu.tr** ekleyerek girin. Sonra **İLERİ**  butonuna dokunun.

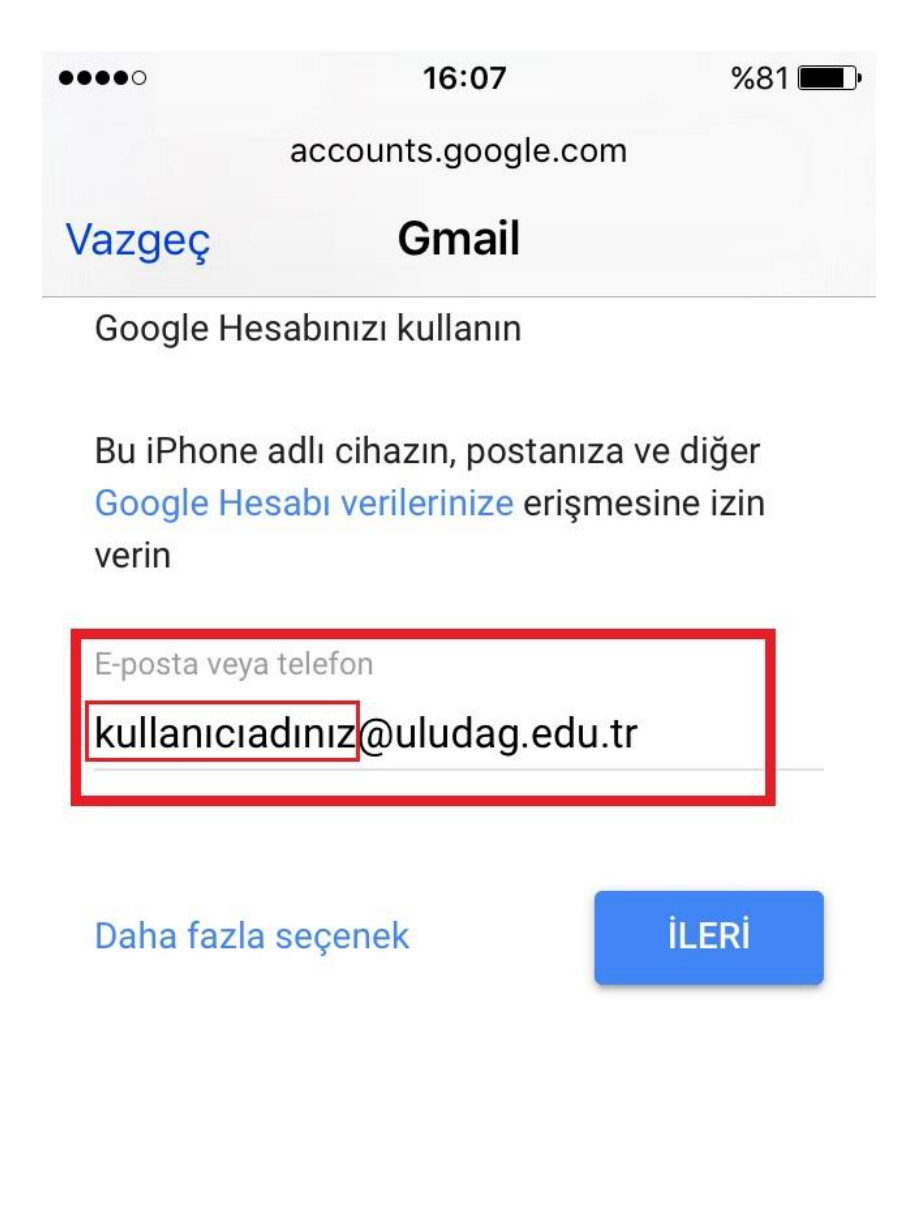

**Resim – 4**

Açılan sayfada kullanıcı adınızı bu sefer @uludag.edu.tr **eklemeden** girin ve şifrenizi yazarak **Giriş** butonuna dokunun.

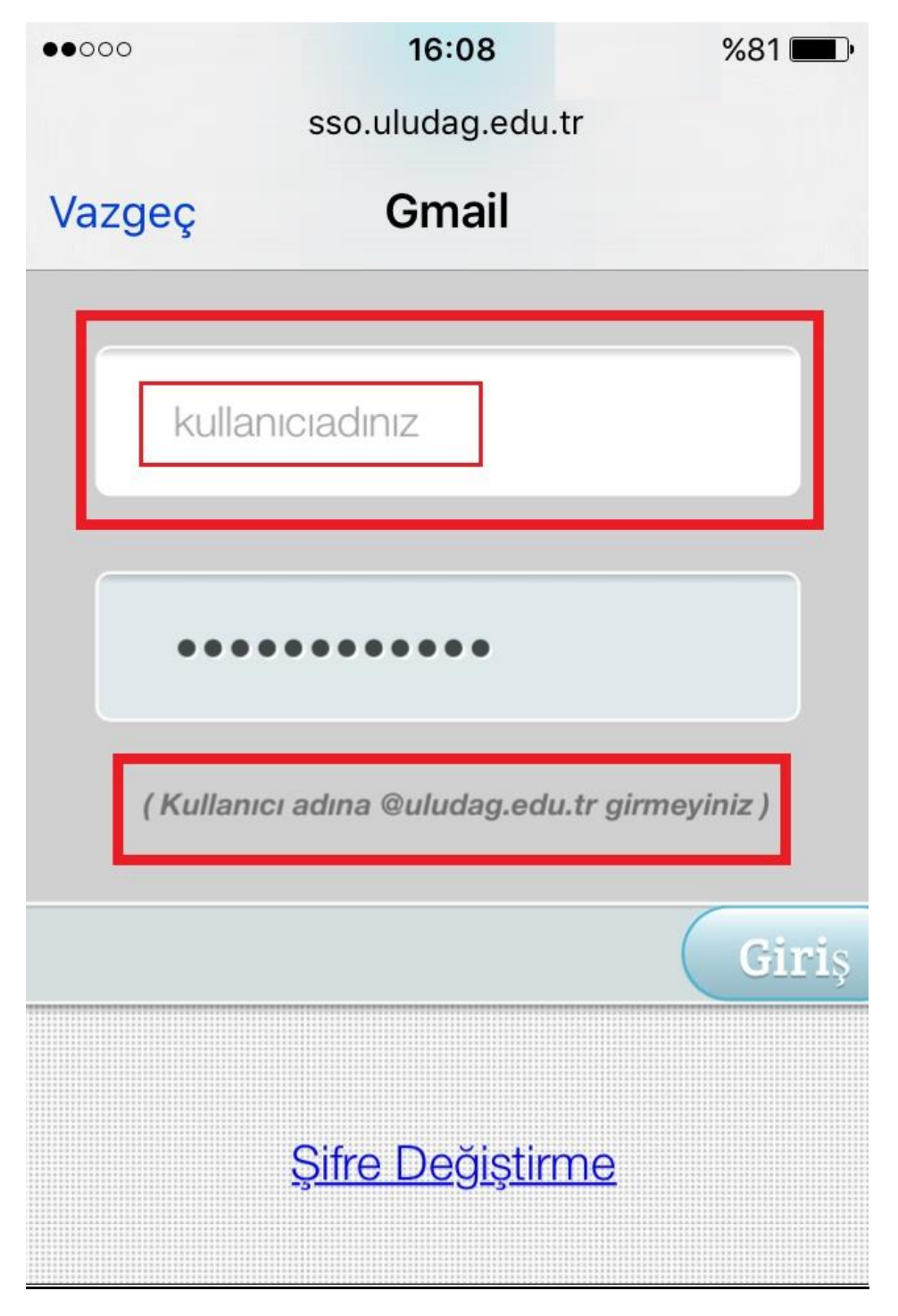

**Resim – 5** 

Açılan sayfada **Kaydet**'e dokunarak devam edin.

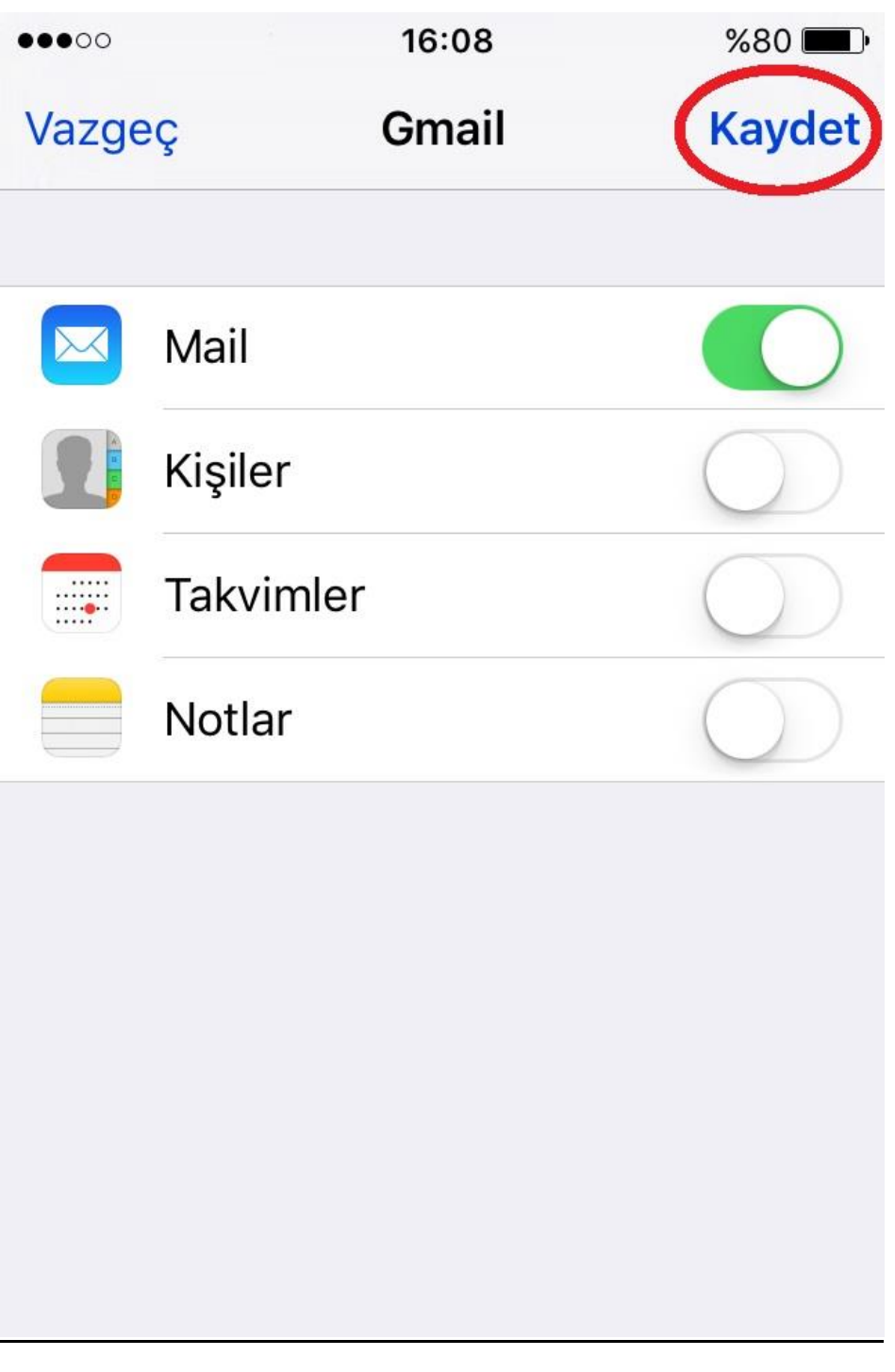

**Resim – 6**

Artık hesabınız telefonunuza başarılı bir şekilde eklenmiştir. **Ayarlar >>> Mail, Kişiler, Takvimler** altında hesabınız **Gmail** olarak gözükecektir. Bu isimi **Uludağ Mail** olarak değiştirmek için aşağıda **Resim – 7**'de gösterildiği gibi **Hesaplar** altında **Gmail** yazan yere dokunun.

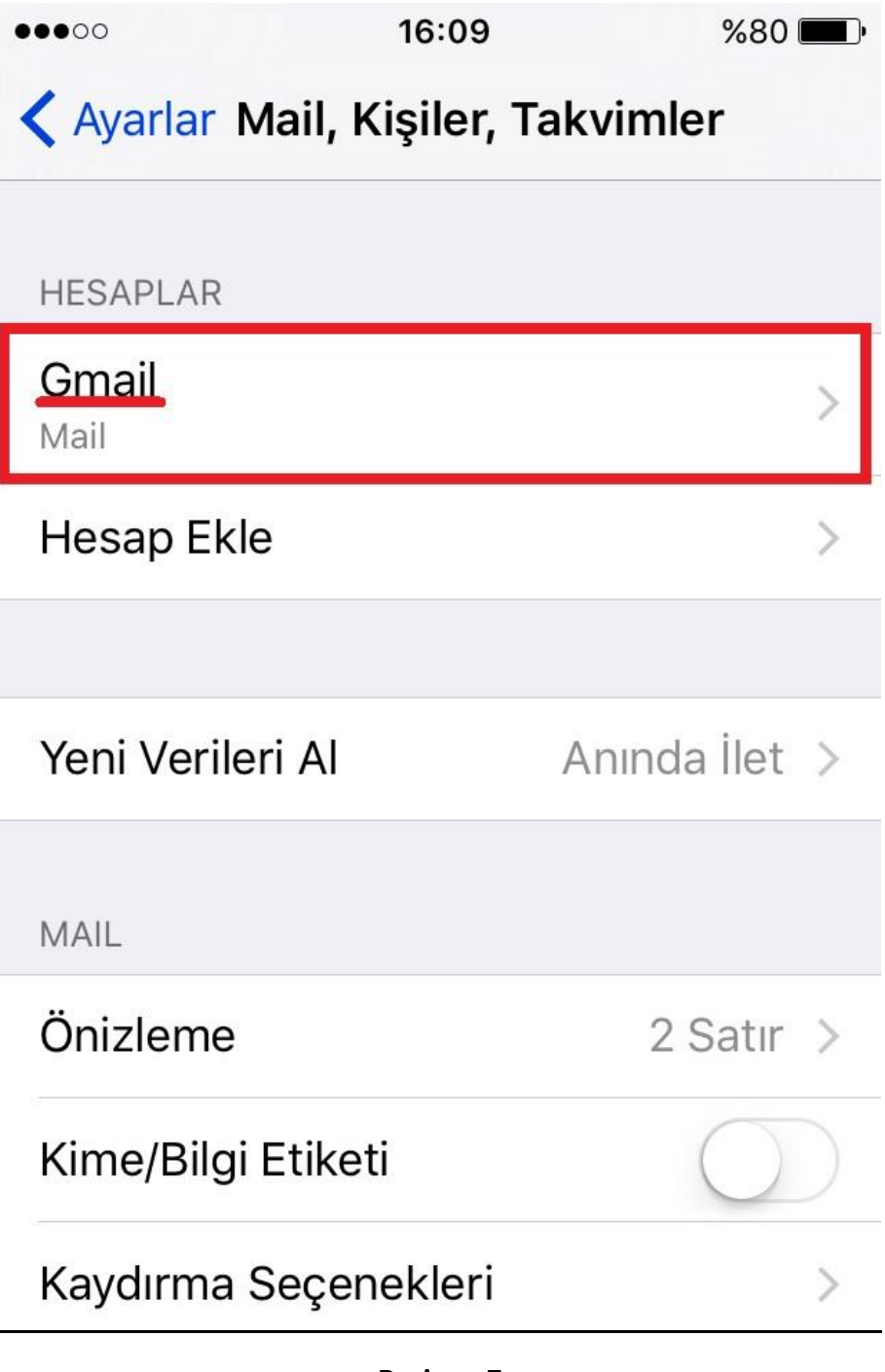

**Resim – 7**

Resim – 8 deki gibi **Hesap** karşısında **[kullanıcıadınız@uludag.edu.tr](mailto:kullanıcıadınız@uludag.edu.tr)** yazan yere dokunun.

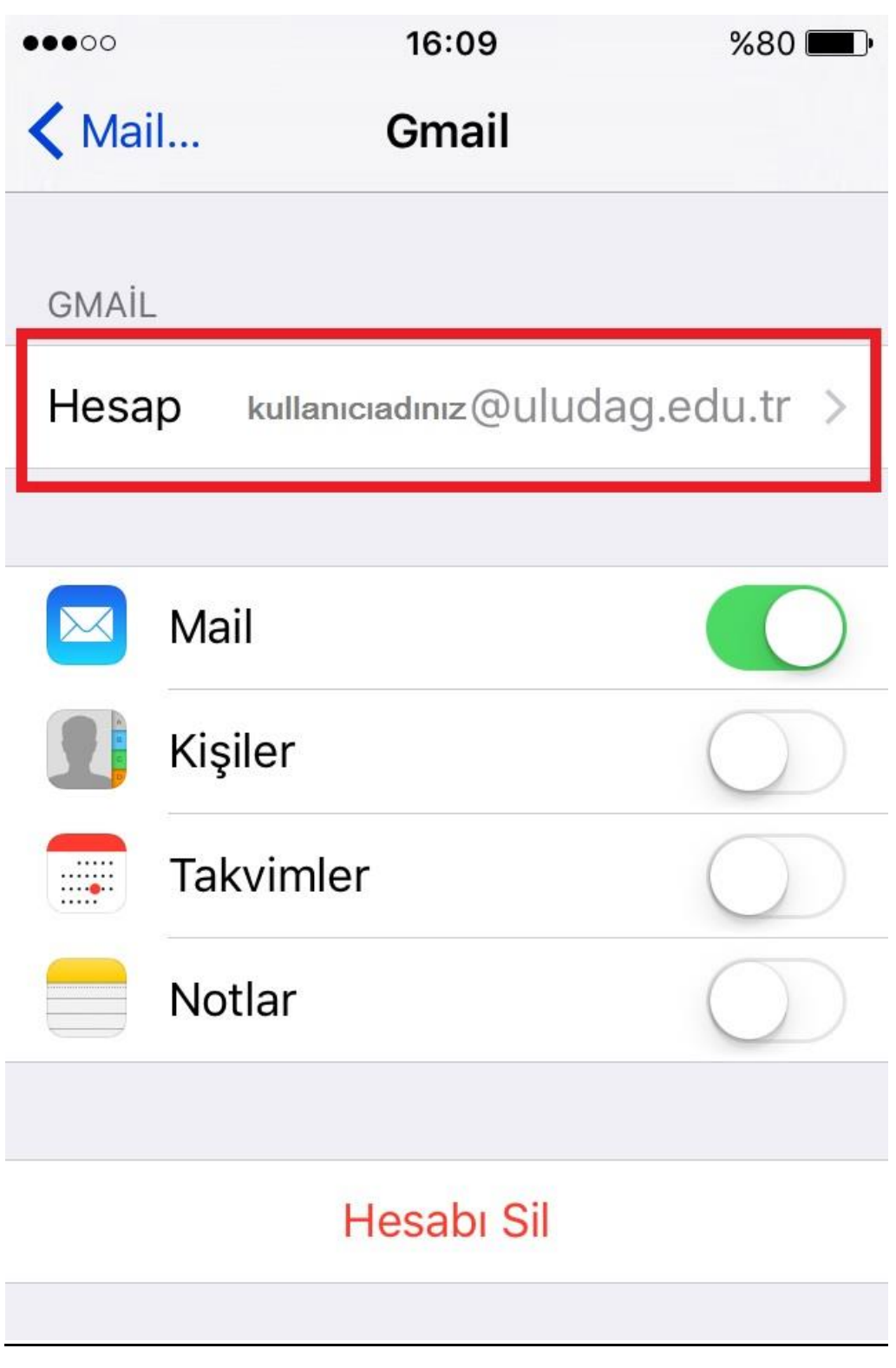

**Resim – 8** 

Resim - 9'da gösterilen şekilde **Açıklama** kısmına **Uludağ Mail** yazıp **Bitti** şeçeneğine dokunun.

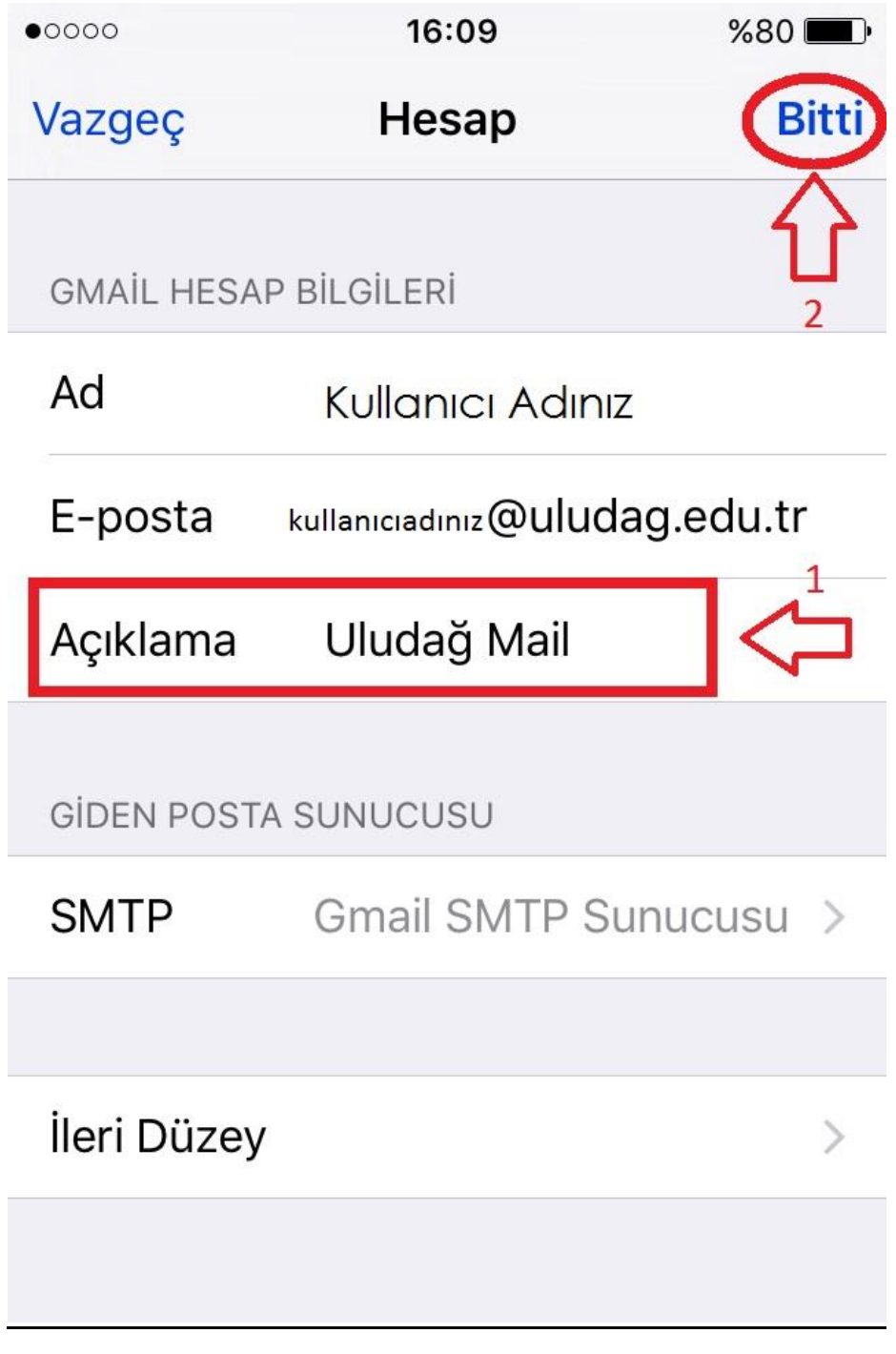

**Resim – 9** 

**Artık tüm ayarlarınız başarılı bir şekilde yapılmıştır. E-postalarınızı telefonunuzun veya ipad'inizin MAIL kısmından takip edebilirsiniz.**

**UNUTMAYIN,**

**Tüm bu ayarlarınızı Gmail'in uygulamasını App Store'dan indirerek de kolayca yapabilirsiniz.**